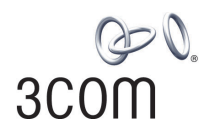

### **OfficeConnect®**

11Mbps Wireless Access Point User Guide

3CRWE41196

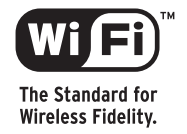

**http://www.3com.com/**

Part No. DUA4119-6AAA01 Published March 2003

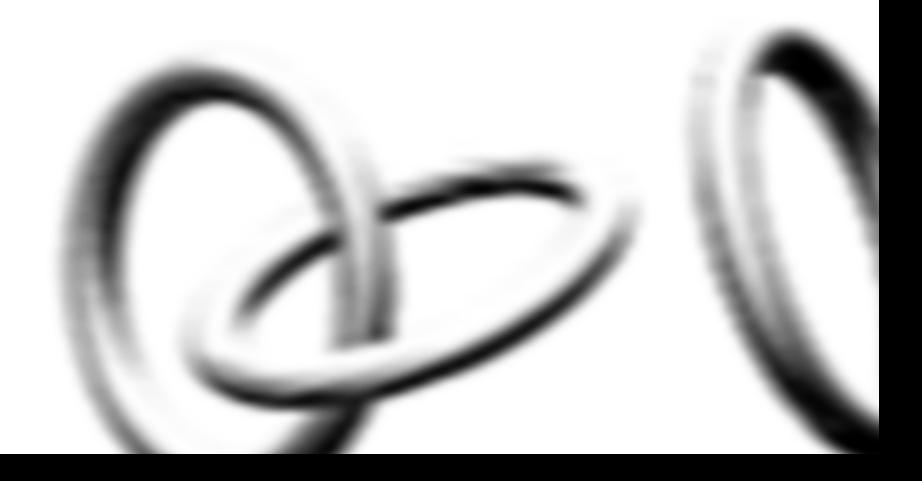

**3Com Corporation 5500 Great America Parkway Santa Clara, California 95052-8145**

Copyright © 2003, 3Com Corporation. All rights reserved. No part of this documentation may be reproduced in any form or by any means or used to make any derivative work (such as translation, transformation, or adaptation) without written permission from 3Com Corporation.

3Com Technologies reserves the right to revise this documentation and to make changes in content from time to time without obligation on the part of 3Com Technologies to provide notification of such revision or change.

3Com Corporation provides this documentation without warranty, term, or condition of any kind, either implied or expressed, including, but not limited to, the implied warranties, terms or conditions of merchantability, satisfactory quality, and fitness for a particular purpose. 3Com may make improvements or changes in the product(s) and/or the program(s) described in this documentation at any time.

If there is any software on removable media described in this documentation, it is furnished under a license agreement included with the product as a separate document, in the hard copy documentation, or on the removable media in a directory file named LICENSE.TXT or !LICENSE.TXT. If you are unable to locate a copy, please contact 3Com and a copy will be provided to you.

#### **UNITED STATES GOVERNMENT LEGEND**

*If you are a United States government agency, then this documentation and the software described herein are provided to you subject to the following:* 

All technical data and computer software are commercial in nature and developed solely at private expense. Software is delivered as "Commercial Computer Software" as defined in DFARS 252.227-7014 (June 1995) or as a "commercial item" as defined in FAR 2.101(a) and as such is provided with only such rights as are provided in 3Com's standard commercial license for the Software. Technical data is provided with limited rights only as provided in DFAR 252.227-7015 (Nov 1995) or FAR 52.227-14 (June 1987), whichever is applicable. You agree not to remove or deface any portion of any legend provided on any licensed program or documentation contained in, or delivered to you in conjunction with, this User Guide.

Unless otherwise indicated, 3Com registered trademarks are registered in the United States and may or may not be registered in other countries.

3Com, OfficeConnect and the 3Com logo are registered trademarks of 3Com Corporation.

Intel and Pentium are registered trademarks of Intel Corporation. Microsoft, MS-DOS, Windows, and Windows NT are registered trademarks of Microsoft Corporation. Novell and NetWare are registered trademarks of Novell, Inc. UNIX is a registered trademark in the United States and other countries, licensed exclusively through X/Open Company, Ltd.

Netscape Navigator is a registered trademark of Netscape Communications.

JavaScript is a trademark of Sun Microsystems

WiFi and the WiFi logo are trademarks of WECA (Wireless Ethernet Compatibility Alliance)

IEEE and 802 are trademarks of the Institute of Electrical and Electronics Engineers, Inc.

All other company and product names may be trademarks of the respective companies with which they are associated.

#### **ENVIRONMENTAL STATEMENT**

It is the policy of 3Com Corporation to be environmentally-friendly in all operations. To uphold our policy, we are committed to:

Establishing environmental performance standards that comply with national legislation and regulations.

Conserving energy, materials and natural resources in all operations.

Reducing the waste generated by all operations. Ensuring that all waste conforms to recognized environmental standards. Maximizing the recyclable and reusable content of all products.

Ensuring that all products can be recycled, reused and disposed of safely.

Ensuring that all products are labelled according to recognized environmental standards.

Improving our environmental record on a continual basis.

#### **End of Life Statement**

3Com processes allow for the recovery, reclamation and safe disposal of all end-of-life electronic components.

#### **Regulated Materials Statement**

3Com products do not contain any hazardous or ozone-depleting material.

#### **Environmental Statement about the Documentation**

The documentation for this product is printed on paper that comes from sustainable, managed forests; it is fully biodegradable and recyclable, and is completely chlorine-free. The varnish is environmentally-friendly, and the inks are vegetable-based with a low heavy-metal content.

### **CONTENTS**

#### **[ABOUT THIS GUIDE](#page-6-0)**

[Naming Convention 7](#page-6-1) [Conventions 8](#page-7-0) [Feedback about this User Guide 8](#page-7-1) [Related Documentation 9](#page-8-0) [Product Registration 9](#page-8-1)

#### **[1](#page-10-0) INTRODUCING [THE ACCESS POINT](#page-10-1)**

[OfficeConnect 11Mbps Wireless Access Point 12](#page-11-0) [Access Point Advantages 13](#page-12-0) [Package Contents 13](#page-12-1) [Minimum System and Component Requirements 14](#page-13-0) [Front Panel 14](#page-13-1) [Rear Panel 16](#page-15-0)

#### **[2](#page-16-0) [HARDWARE INSTALLATION](#page-16-1)**

[Introduction 17](#page-16-2) [Safety Information 17](#page-16-3) [Positioning the Access Point 17](#page-16-4) [Using the Rubber Feet 18](#page-17-0) [Wall Mounting 18](#page-17-1) [Powering Up the Access Point 19](#page-18-0) [Connecting the Access Point 19](#page-18-1)

#### **[3](#page--1-0) RUNNING [THE SETUP WIZARD](#page--1-1)**

[Accessing the Wizard 21](#page--1-2) [Password 26](#page-628-0) [LAN Settings 26](#page-628-1) [Wireless Settings 29](#page--1-3) [Summary 30](#page-716-0)

#### **[4](#page--1-0) [ACCESS POINT CONFIGURATION](#page--1-1)**

[Navigating Through the Access Point Configuration Pages 31](#page--1-2) [Main Menu 31](#page--1-4) [Option Tabs 31](#page--1-5) [Welcome Screen 32](#page-720-0) [Notice Board 32](#page-720-1) [Password 33](#page--1-3) [Wizard 33](#page--1-6) [LAN Settings 34](#page-676-0) [Unit Configuration 34](#page-676-1) [DHCP Clients List 36](#page-692-0) [Wireless Settings 37](#page--1-7) [Configuration 38](#page-694-0) [Encryption 40](#page-964-0) [Connection Control 42](#page--1-8) [Client List 45](#page--1-9) [Profile 46](#page--1-10) [System Tools 48](#page--1-11) [Restart 48](#page--1-12) [Configuration 48](#page--1-13) [Upgrade 49](#page--1-14) [Status and Logs 51](#page--1-15) [Status 52](#page--1-10) [Logs 52](#page--1-16) [Support 52](#page--1-17)

#### **[5](#page--1-0) [TROUBLESHOOTING](#page--1-1)**

[Basic Connection Checks 53](#page--1-2) [Browsing to the Access Point Configuration Screens 53](#page--1-18) [Forgotten Password and Reset to Factory Defaults 54](#page--1-11) [Wireless Networking 54](#page--1-19) [Alert LED 56](#page--1-20) [Recovering from Corrupted Software 56](#page--1-21) [Frequently Asked Questions 57](#page--1-22)

#### **[A](#page--1-0) [USING DISCOVERY](#page--1-1)**

[Running the Discovery Application 59](#page--1-2) [Windows Installation \(95/98/2000/Me/NT\) 59](#page--1-23)

#### **[B](#page--1-0) [IP ADDRESSING](#page--1-1)**

[The Internet Protocol Suite 61](#page--1-2) [Managing the Access Point over the Network 61](#page--1-24) [IP Addresses and Subnet Masks 61](#page--1-25) [How does a Device Obtain an IP Address and Subnet Mask? 63](#page--1-26) [DHCP Addressing 63](#page--1-27) [Static Addressing 63](#page--1-28) [Auto-IP Addressing 63](#page--1-29)

#### **[C](#page--1-0) [TECHNICAL SPECIFICATIONS](#page--1-1)**

[Standards 66](#page--1-30)

### **[D](#page--1-0) [SAFETY INFORMATION](#page--1-1)**

### **[E](#page--1-0) [END USER SOFTWARE LICENCE AGREEMENT](#page--1-1)**

#### **[GLOSSARY](#page--1-1)**

#### **[INDEX](#page--1-31)**

#### **REGULATORY NOTICES FOR [THE 11MBPS WIRELESS ACCESS](#page--1-1) POINT**

**Federal Communication Commission Interference Statement** 

This equipment has been tested and found to comply with the limits for a Class B digital device, pursuant to Part 15 of the FCC Rules. These limits are designed to provide reasonable protection against harmful interference in a residential installation. This equipment generates, uses and can radiate radio frequency energy and, if not installed and used in accordance with the instructions, may cause harmful interference to radio communications. However, there is no guarantee that interference will not occur in a particular installation. If this equipment does cause harmful interference to radio or television reception, which can be determined by turning the equipment off and on, the user is encouraged to try to correct the interference by one of the following measures:

- Reorient or relocate the receiving antenna.

- Increase the separation between the equipment and receiver.

- Connect the equipment into an outlet on a circuit different from that

to which the receiver is connected.

- Consult the dealer or an experienced radio/TV technician for help.

This device complies with Part 15 of the FCC Rules. Operation is subject to the following two conditions: (1) This device may not cause harmful interference, and (2) this device must accept any interference received, including interference that may cause undesired operation.

FCC Caution: Any changes or modifications not expressly approved by the party responsible for compliance could void the user's authority to operate this equipment.

**IMPORTANT NOTE:** 

**FCC Radiation Exposure Statement:** 

This equipment complies with FCC radiation exposure limits set forth for an uncontrolled environment. This equipment should be installed and operated with minimum distance 20cm between the radiator & your body.

This transmitter must not be co-located or operating in conjunction with any other antenna or transmitter.

## <span id="page-6-0"></span>**ABOUT THIS GUIDE**

<span id="page-6-1"></span>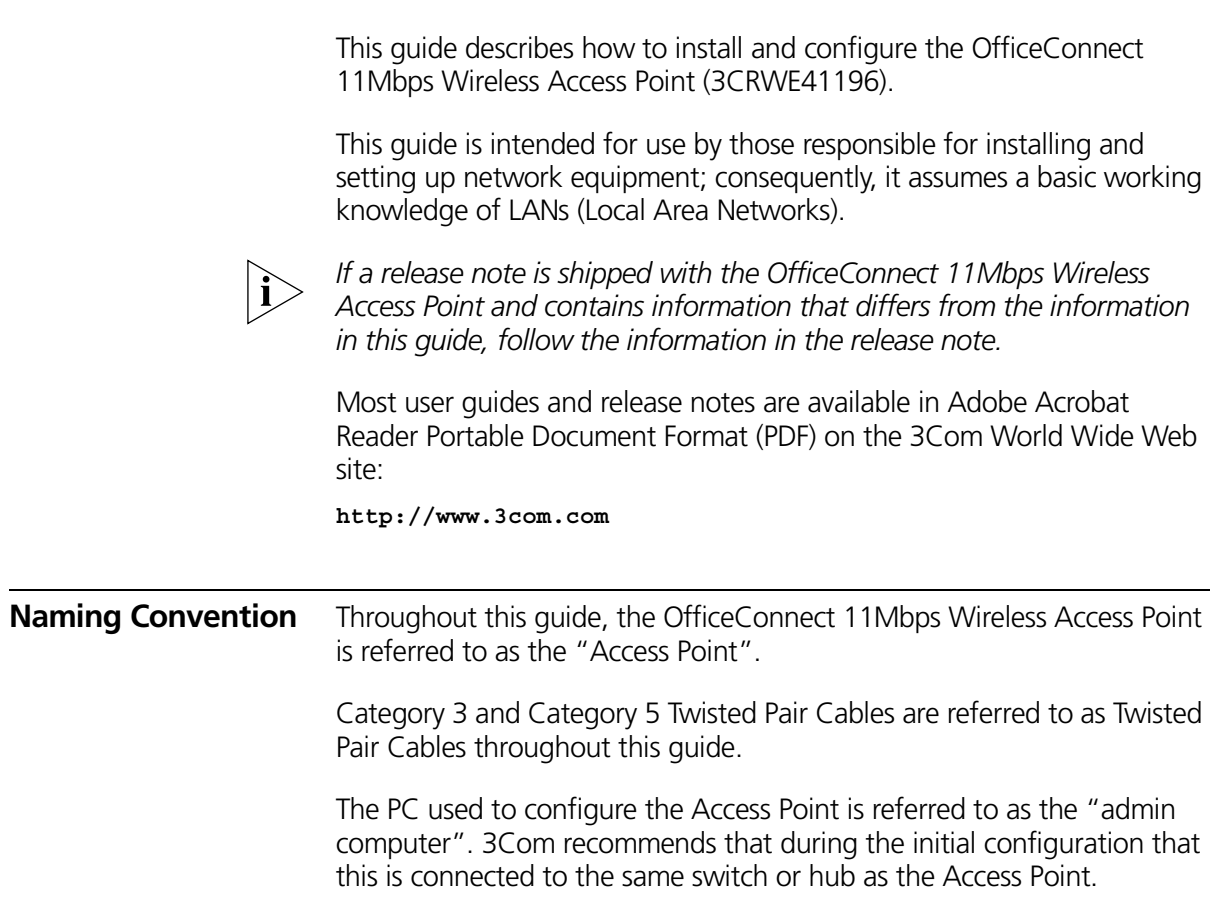

<span id="page-7-0"></span>**Conventions** [Table 1](#page-7-2) and [Table 2](#page-7-3) list conventions that are used throughout this guide.

#### <span id="page-7-2"></span>**Table 1** Notice Icons

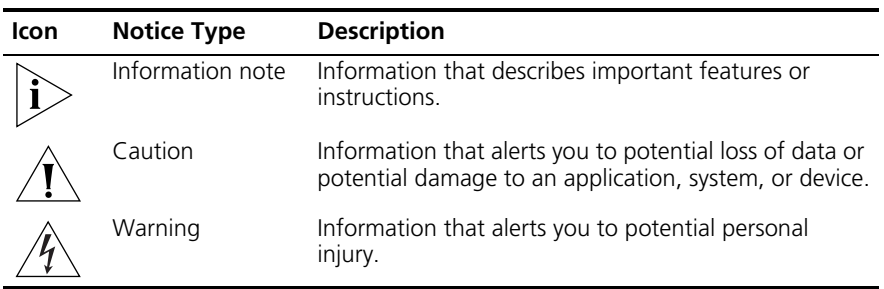

#### <span id="page-7-3"></span>**Table 2** Text Conventions

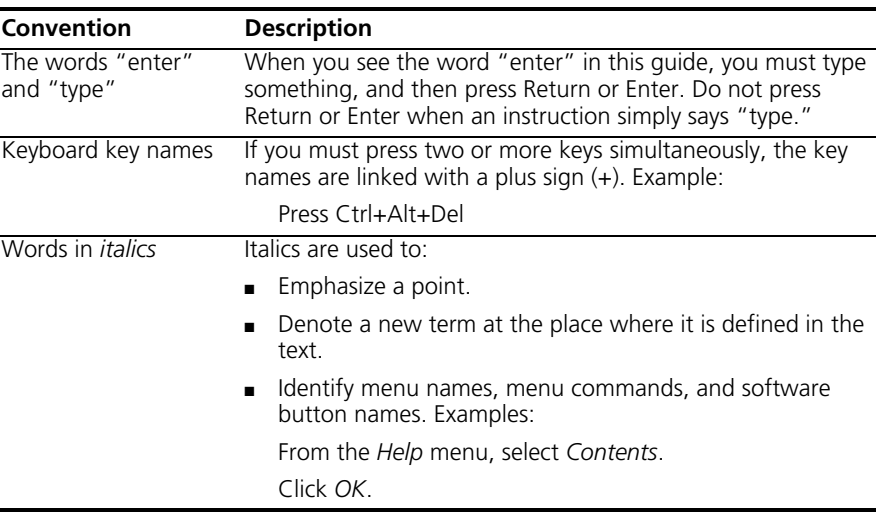

#### <span id="page-7-1"></span>**Feedback about this User Guide**

Your suggestions are very important to us. They will help make our documentation more useful to you. Please e-mail comments about this document to 3Com at:

#### **pddtechpubs\_comments@3com.com**

Please include the following information when commenting:

- Document title
- Document part number (on the title page)
- Page number (if appropriate)

Example:

- OfficeConnect 11Mbps Wireless Access Point User Guide
- Part Number DUA4119-6AAA01
- Page 24

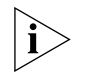

*Do not use this e-mail address for technical support questions. For information about contacting Technical Support, please refer to the Support and Safety Information sheet.*

<span id="page-8-0"></span>**Related Documentation** In addition to this guide, each Access Point document set includes one Installation Guide. This guide contains the instructions you need to install and configure your Access Point.

<span id="page-8-1"></span>**Product Registration** You can now register your Access Point on the 3Com web site and receive up-to-date information on your product:

**http://support.3com.com/registration/frontpg.pl**

#### ABOUT THIS GUIDE

## <span id="page-10-1"></span><span id="page-10-0"></span>**1 INTRODUCING THE ACCESS POINT**

Welcome to the world of networking with 3Com®. In the modern business environment, communication and sharing information is crucial. Computer networks have proved to be one of the fastest modes of communication but, until recently, only large businesses could afford the networking advantage. The OfficeConnect® product range from 3Com has changed all this, bringing networks to the small office.

The products that compose the OfficeConnect range give you, the small office user, the same power, flexibility, and protection that has been available only to large corporations. Now, you can harness the benefits of wireless networking.

#### <span id="page-11-0"></span>**OfficeConnect 11Mbps Wireless Access Point** The OfficeConnect 11Mbps Wireless Access Point is designed to provide a cost-effective means of connecting wired and wireless networks.

A single Access Point makes the Internet, e-mail and network resources, such as printers, available to dozens of wireless clients. Because the Access Point is a WI-FI certified device, you can be sure it will work reliably with certified equipment from other manufacturers.

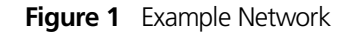

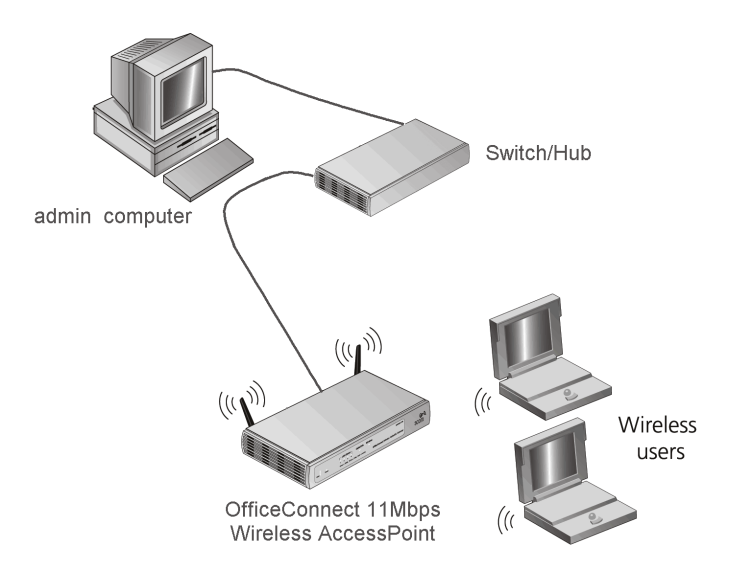

<span id="page-12-1"></span><span id="page-12-0"></span>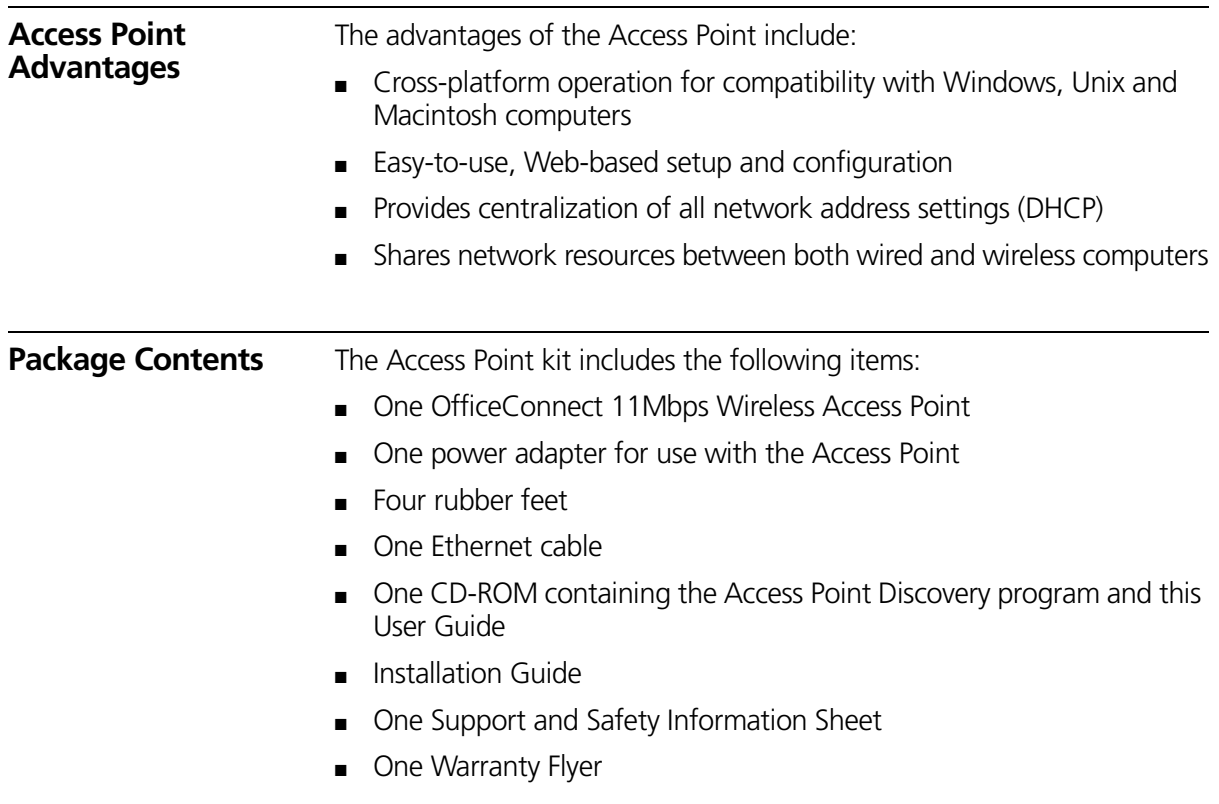

If any of these items are missing or damaged, please contact your retailer.

<span id="page-13-0"></span>![](_page_13_Picture_138.jpeg)

<span id="page-13-1"></span>**Front Panel** The front panel of the Access Point contains a series of indicator lights (LEDs) that help describe the state of various networking and connection operations.

#### **Figure 2** Access Point - Front Panel

![](_page_13_Figure_5.jpeg)

#### **1 Alert LED**

*Orange*

Indicates a number of different conditions, as described below.

*Off* - The Access Point is operating normally.

*Flashing quickly* - Indicates one of the following conditions:

- The Access Point has just been started up and is running a self-test routine, or
- The administrator has invoked the *Reset to Factory Defaults*  command, or
- The system software is in the process of being upgraded

In each of these cases, wait until the Access Point has completed the current operation and the alert LED is Off.

*Flashing slowly* - The Access Point has completed the *Reset to Factory Defaults* process, and is waiting for you to release the reset button. The Access Point will then enter the start-up sequence and resume normal operation.

![](_page_14_Picture_2.jpeg)

*If you have used the reset button to reset the unit to Factory Defaults, follow steps 5 to 6 in* ["Forgotten Password and Reset to Factory](#page--1-34)  [Defaults"](#page--1-34) *on* [page 54](#page--1-34)*.*

*Continuously on* - A fault has been detected with your Access Point during the start-up process. Refer to [Chapter 5](#page--1-32) ["Troubleshooting"](#page--1-33).

#### **2 Power LED**

*Green*

Indicates that the Access Point is powered on.

#### **3 LAN Status LED**

*Green (100Mbps link) / yellow (10Mbps link)*

If the LED is on, the link between the port and the next piece of network equipment is OK. If the LED is flashing, the link is OK and data is being transmitted or received. If the LED is off, nothing is connected, the connected device is switched off, or there is a problem with the connection (refer to [Chapter 5](#page--1-32) ["Troubleshooting"\)](#page--1-33). The port will automatically adjust to the correct speed and duplex.

#### **4 Wireless LAN (WLAN) Status LED**

#### *Yellow*

If the LED is on it indicates that wireless networking is enabled. If the LED is flashing, data is being transmitted or received. If the LED is off, the Wireless LAN has been disabled in the Access Point, or there is a problem. Refer to [Chapter 5](#page--1-32) ["Troubleshooting".](#page--1-33)

#### <span id="page-15-0"></span>**Rear Panel** The rear panel ([Figure 3\)](#page-15-1) of the Access Point contains one LAN port, a reset button, an MDI/X switch and a power adapter socket.

<span id="page-15-1"></span>![](_page_15_Figure_2.jpeg)

![](_page_15_Figure_3.jpeg)

#### **5 Wireless Antennae**

The antennae on the product should be placed in a 'V' position when initially installed.

![](_page_15_Picture_6.jpeg)

*CAUTION: Do not force the antennae round further than 90 degrees in either direction.*

#### **6 Power Adapter Socket**

Only use the power adapter supplied with this Access Point. Do not use any other adapter.

#### **7 Ethernet Port**

Use the supplied patch cable to connect the Access Point to the LAN. The port will automatically adjust to the correct speed and duplex.

#### **8 Reset Button**

This button allows you to reset the unit to factory defaults.

#### **9 Uplink/Normal Switch**

This switch affects the operation of the Ethernet Port. If you are connecting the Access Point to a Hub or a Switch, set the switch to Uplink (in). If you are connecting to a PC, set the switch to Normal (out).

# <span id="page-16-1"></span><span id="page-16-0"></span>**2 HARDWARE INSTALLATION**

<span id="page-16-4"></span><span id="page-16-3"></span><span id="page-16-2"></span>![](_page_16_Picture_98.jpeg)

When positioning your Access Point, ensure:

<span id="page-17-1"></span><span id="page-17-0"></span>![](_page_17_Picture_120.jpeg)

<span id="page-18-2"></span><span id="page-18-1"></span><span id="page-18-0"></span>![](_page_18_Picture_79.jpeg)

- **1** Insert one end of the supplied Ethernet (RJ-45 Category 5) cable into the LAN port on the rear panel of the Access Point.
- **2** Insert the other end of the cable into the RJ-45 port on switch or hub. Check that the LAN status LED lights on the Access Point.

You have now completed the hardware installation of your Access Point. Next you need to set up your computers so that they connect to the Access Point.